# Dépannage de l'intégration ISE

## Table des matières

**Introduction** Présentation des meilleures pratiques Diagramme de flux général CCV-ISE Instructions de dépannage Données à collecter Messages de journal attendus Informations connexes

### Introduction

Ce document décrit les étapes de dépannage pour l'intégration de CyberVision Center à ISE.

### Présentation des meilleures pratiques

Les Méthodes Recommandées sont les étapes à prendre en compte pour garantir le bon fonctionnement de la configuration du système. Recommandations:

- Reportez-vous aux notes de version de Cisco Cyber Vision et à celles de Cisco Identity Services Engine (ISE) pour connaître les dernières fonctionnalités, directives, limites et mises en garde
- Vérifier et dépanner toute nouvelle modification de configuration après l'avoir implémentée

### Diagramme de flux de haut niveau CCV-ISE

#### Configure

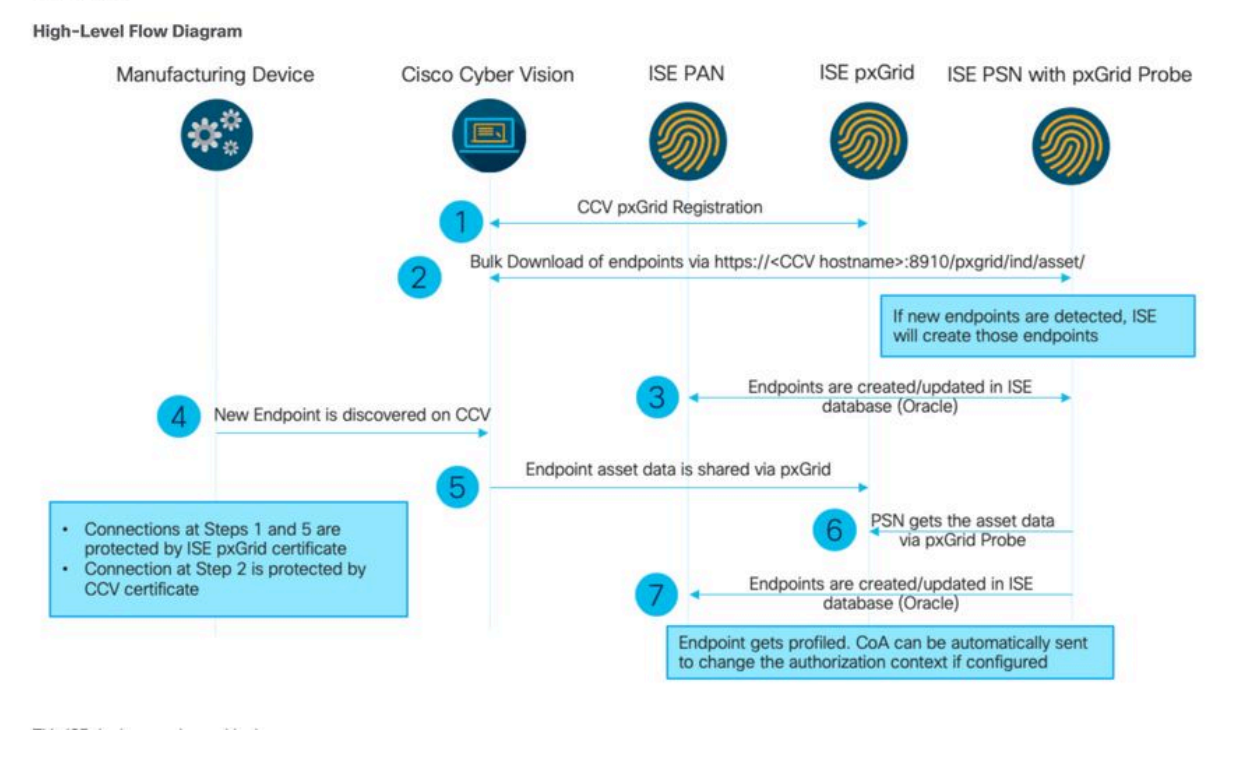

### Instructions de dépannage

En répondant aux questions à venir, vous pouvez déterminer le chemin de dépannage et les composants qui nécessitent un examen plus approfondi. Répondez aux questions suivantes afin de déterminer l'état de votre installation :

- S'agit-il d'un système nouvellement installé ou d'une installation existante ?
- La solution CyberVision a-t-elle déjà été en mesure de voir l'ISE ?

Vérifiez l'état des services pxGrid à l'aide de la commande systemctl status pxgrid-agent.

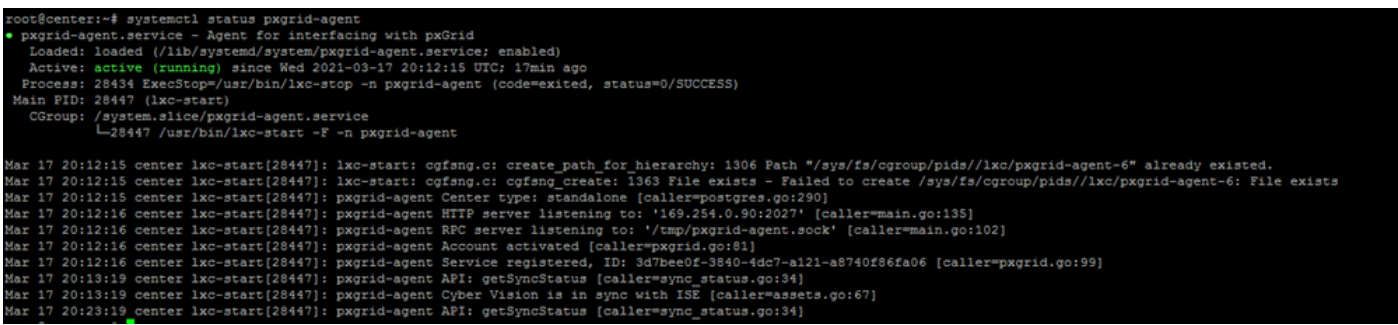

• ISE exécute-t-il pxGrid en haute disponibilité ?

• Qu'est-ce qui a changé dans la configuration ou dans l'infrastructure globale juste avant que les applications ne commencent à avoir des problèmes ?

Afin de détecter un problème réseau, suivez les étapes générales de dépannage réseau :

```
ESCISE2/admin# ping center
PING center (10.2.3.138) 56(84) bytes of data.
64 bytes from 10.2.3.138: icmp seq=1 ttl=64 time=1.53 ms
64 bytes from 10.2.3.138: icmp seq=2 ttl=64 time=1.73 ms
64 bytes from 10.2.3.138: icmp seq=3 ttl=64 time=1.87 ms
64 bytes from 10.2.3.138: icmp seq=4 ttl=64 time=1.80 ms
--- center ping statistics ---
4 packets transmitted, 4 received, 0% packet loss, time 3005ms
rtt min/avg/max/mdev = 1.539/1.737/1.878/0.125 ms
```
Si vous ne parvenez pas à envoyer une requête ping, connectez-vous à ISE CLI à l'aide de Secure Shell (SSH) et Add hostname.

```
ESCISE2/admin# configure terminal
Enter configuration commands, one per line. End with CNTL/Z.
ESCISE2/admin(config)# ip host 10.2.3.138 center
Add Host alias was modified. You must restart ISE for change to take effect.
Do you want to restart ISE now? (yes/no) yes
```
Étape 2. Pouvez-vous envoyer une requête ping à ISE Hostname depuis CyberVision Center ?

```
root@center:~# ping ESCISE2.ccv.local
PING ESCISE2.ccv.local (10.2.3.118) 56(84) bytes of data.
64 bytes from ESCISE2.ccv.local (10.2.3.118): icmp seq=1 ttl=64 time=2.04 ms
64 bytes from ESCISE2.ccv.local (10.2.3.118): icmp seq=2 ttl=64 time=1.88 ms
64 bytes from ESCISE2.ccv.local (10.2.3.118): icmp seq=3 ttl=64 time=1.75 ms
64 bytes from ESCISE2.ccv.local (10.2.3.118): icmp seq=4 ttl=64 time=1.98 ms
64 bytes from ESCISE2.ccv.local (10.2.3.118): icmp seq=5 ttl=64 time=2.02 ms
64 bytes from ESCISE2.ccv.local (10.2.3.118): icmp_seq=6 ttl=64 time=1.97 ms
^{\circ}c
--- ESCISE2.ccv.local ping statistics ---
6 packets transmitted, 6 received, 0% packet loss, time 5006ms
rtt min/avg/max/mdev = 1.754/1.945/2.045/0.109 ms
```
Si ce n'est pas le cas, essayez d'ajouter le nom d'hôte ISE dans le/data/etc/hosts fichier de Center.

```
root@Center:~# cat /data/etc/hosts
               localhost.localdomain
                                                localhost
127.0.0.1# The following lines are desirable for IPv6 capable hosts
       localhost ip6-localhost ip6-loopback
: : 1fe00::0 ip6-localnet
ff00::0 ip6-mcastprefix
ff02::1 ip6-allnodes
ff02::2 ip6-allrouters
127.0.1.1 center
10.48.60.131 ise31-tm2.cisco.com
```
Entrez la commande openssl s\_client -connect YourISEHostname:8910 à partir de CyberVision Center.

```
root@center:~# openssl s_client -connect ESCISE2.ccv.local:8910
CONNECTED (00000003)
depth=3 CN = Certificate Services Root CA - ESCISE2
verify error:num=19:self signed certificate in certificate chain
verify return:1
depth=3 CN = Certificate Services Root CA - ESCISE2
verify return:1
depth=2 CN = Certificate Services Node CA - ESCISE2
verify return:1
depth=1 CN = Certificate Services Endpoint Sub CA - ESCISE2
verify return:1
depth=0 OU = Certificate Services System Certificate, CN = ESCISE2.ccv.local
verify return:1
Certificate chain
 0 s: OU = Certificate Services System Certificate, CN = ESCISE2.ccv.local
   i: CN = Certificate Services Endpoint Sub CA - ESCISE2
 1 s:CN = Certificate Services Endpoint Sub CA - ESCISE2
   i: CN = Certificate Services Node CA - ESCISE2
 2 s:CN = Certificate Services Node CA - ESCISE2
   i: CN = Certificate Services Root CA - ESCISE2
 3 s:CN = Certificate Services Root CA - ESCISE2
   i: CN = Certificate Services Root CA - ESCISE2
Server certificate
 ----BEGIN CERTIFICATE--
MIIF3jCCA8agAwIBAgIQUKVBBihpQhWBK5cZEjFpeDANBgkqhkiG9w0BAQsFADA5
MTcwNQYDVQQDDC5DZXJ0aWZpY2F0ZSBTZXJ2aWN1cyBFbmRwb21udCBTdWIgQ0Eg
LSBFU0NJU0UyMB4XDTIwMTEyOTE3Mjc1M1oXDTI1MTEzMDE3Mjc1M1owTjEwMC4G
A1UECwwnQ2VydGlmaWNhdGUqU2VydmljZXMqU3lzdGVtIENlcnRpZmljYXRlMRow
GAYDVQQDDBFFU0NJU0UyLmNjdi5sb2NhbDCCAiIwDQYJKoZIhvcNAQEBBQADggIP
ADCCAgoCggIBANE1Ukx/7QnUdrCIXJLUxg0XWTvOFTNme4L16yDFsLvytGjFqYfR
RCRM/kzRVjDk8f/cSSP9T+5pR/JA+PbOZqkAWWDJVaQh1ndqL0kX7UaCCodKUWon
DafVimPjKqV1RSCd8bwVDxAr7qYou3S4BcCe0Os1x5pL1WyZw6F6MPze2F388kSR
GuSRsn40ZM4JjDDeaxSBrs789f7zACw4eMZIfRDk0RL9qzMtoghIU089/1VuacUb
WYrF0e0mThUWg7wk7dFv4bozyWeHjdqsbEtb0Geme8ZWPX5ZYddSKjWhOrNUXeQV
NvDBUXhb5NpSsKYMoCqnvIv+JYzkIV6ukksX9xqI5bL3/vik/CyPVMeXIOJo64dK
S0vMjrcnmpNznoLzEv3mgvgp9mJhcTROg86w1yOrOzjOoMCGGLrhpgxuLeVatFKv
GLWjsmrWcLk/F0Ae4H+tb6/+yO7KNXTSX+nP1z5epDA8stzvLxm1y1w65XdeEBho
m0qgGEKr5y/I/2b+myi24ZYrqsv64KPohCisIvZxbCG/2q77SP7ml8v8+BidpMaW
LZrZ0tD2XRJeyhPyprBYwV4QDBWPn+mCAFgpNd3KC36zAn138c2WWlHs0PKhReMX
vNn+SwltKmyIbM09Oeww5zRSdMU90zPcFkY0qvrBUD31Gf5fAiWqlmkVAgMBAAGj
gcwwgckwaAYDVR0jBGEwX4AUxz+SV+KtR/CpwGiyNg+mp/xxiAqhNaQzMDExLzAt
BGNVBAMMJkN1cnRp2mljYXR1IFN1cn2pY2VzIE5v2GUqQ0EgLSBFU0NJU0UyghAx
lcB30YJL0Kwj6XolaV7SMB0GA1UdDgQWBBRigvgT63FOqKmS9m9COhW3ahdv8jAO
BgNVHQ8BAf8EBAMCBeAwIAYDVR01AQH/BBYwFAYIKwYBBQUHAwEGCCsGAQUFBwMC
MAwGA1UdEwEB/wQCMAAwDQYJKoZIhvcNAQELBQADggIBADwnDKtdHj/y3Pj4ADDV
57RrdHsiU/EkkWGLzmP/aMKJ9rY7f6eUDlig6b6qpJ8B0MnTPi9VFVduc++oZDEt
CrIMMwFexnnbhPWJfzjSNJPnAMIgFUeiPuoxBJYkjFzhiXtat0fOmdm5RbEu5Wla
f7EEBd/XOiRTMyIxqubXQCt6pE61y9gBPuQU9Hvd5QpcLX77LSfEroJhkD4dmuRs
o4uj0wWKFtXW+yLWhwjkiieoBuREEU8Gvtk+iq+11mThfpeP32fV2IO/WIo4SKh0
ILkzSZ06rbSzxxatKDQ6jZDs3a5YKyFtR55r7VndmX0I4sqXI9dFQjTPVfW7TEbK
GPds+vMe4J9g4c1KGRhiXNiNzfB5S3eWzOL/2o92gWS1u7R7GVXKlYrvSHMieL3t
n/p+ov8cogr00o6jXFItZ+Rsnp11Kbq+DrsoCE/i26QgkTKBruMFhz6P8k/2aLqQ
MwJp0dhH1SFmkWCAQbGQpapoX31pK36FUta3sZL2mdN/XyK5UutLbLJx87elwunp
w6Cxz5MA97NXOUZIuqThnTG7Ibu8pzwl1XZYt1f1T50luCoY2CkVbU93rqfD4zyr
WyK2a0BmizcKXD+F8Yti4fm4Kvl0bpWihUNPPMTmgwJMUOW+zdC7b7g13j5rnE9X
lyFJ3uHTohidxEtXi4XsiCn5
-----END CERTIFICATE-----
subject=OU = Certificate Services System Certificate, CN = ESCISE2.ccv.local
```
#### Données à collecter

Pour les problèmes réseau :

• Architecture:

Un schéma montrant ces détails entre le centre et ISE est utile :

- Règles de pare-feu
- Routes statique
- Configuration de la passerelle
- Configurations VLAN
- Journaux à collecter pour tous les problèmes ISE :

Vous pouvez commencer par collecter un fichier de diagnostic du Centre afin d'éviter de perdre des données.

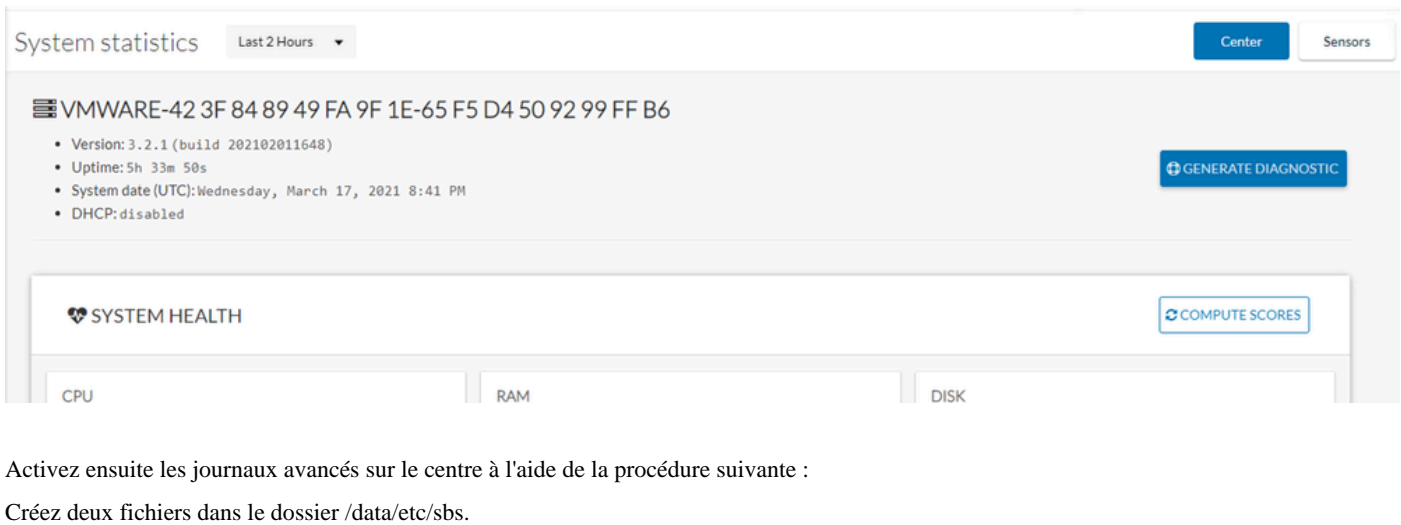

Le premier fichier doit être nommé listener.conf et contenir le contenu suivant :

(Notez l'espace d'en-tête devant le niveau de journalisation.)

root@Center:~# cat /data/etc/sbs/listener.conf configlog: loglevel: debug root@Center:~#

Le deuxième fichier doit être nommé pxgrid-agent.conf et contenir le contenu suivant :

(Notez l'espace d'en-tête devant le niveau de journalisation.)

root@Center:~# cat /data/etc/sbs/pxgrid-agent.conf configlog: loglevel: debug

Une fois les deux fichiers créés, redémarrez le Centre ou redémarrez les services sbs-burrow etpxgrid-agent.

Restart service using the command: #systemctl restart sbs-burrow #systemctl restart pxgrid-agent

Ensuite, collectez les journaux pxGrid (utilisez les outils de transfert de fichiers afin d'exporter les journaux à partir du Centre).

root@Center:~# journalctl -u pxgrid-agent > /data/tmp/pxgridLogs.log

Collecter des captures tcpdump pour analyser le flux de communication entre le Centre et ISE.

```
root@Center:~# tcpdump -i eth0 -n host CCV_IP and host ISE_IP -w /data/tmp/ccv_ise.pcap
```
• Activez les débogages sur ISE et collectez le bundle de support.

Pour activer les débogages sur ISE, accédez à Administration > System > Logging > Debug Log Configuration. Définissez les niveaux de journalisation suivants :

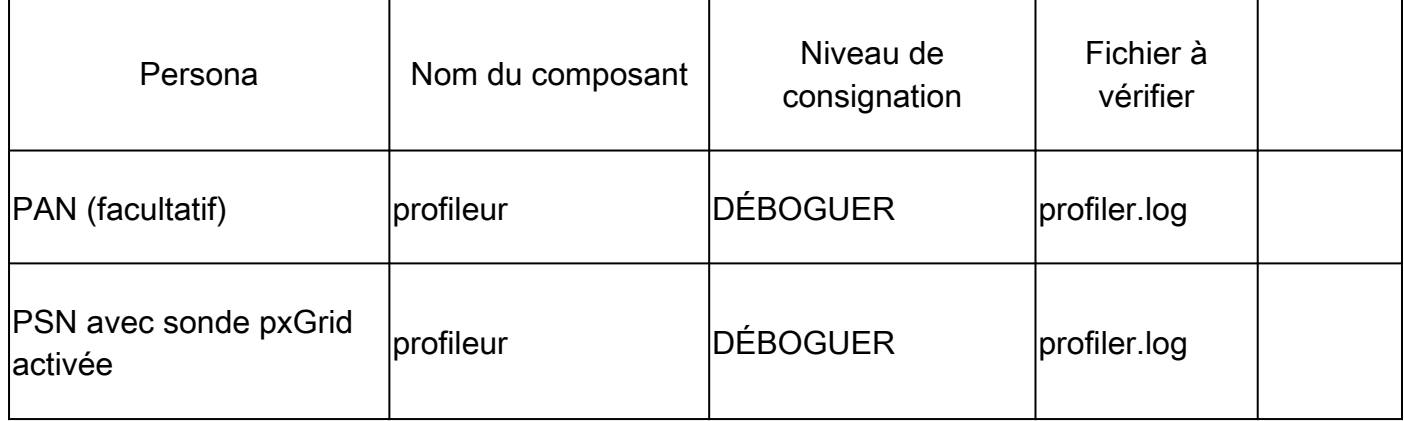

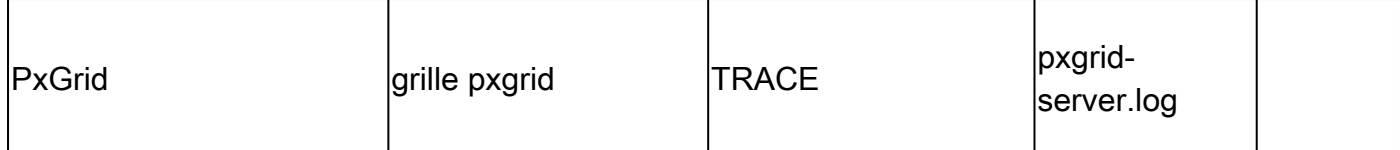

Messages de journal attendus

Les journaux de débogage de l'agent pxGrid du centre indiquent l'agent en cours de démarrage, le service enregistré, la connexion STOMP (Simple Text Oriented Messaging Protocol) de Cisco Cyber Vision (CCV) avec ISE et l'envoi d'une opération de mise à jour pour un actif/composant :

#### <#root>

Jul 11 13:05:02 center systemd[1]:

#### **Started Agent**

```
 for interfacing with pxGrid.
Jul 11 13:05:02 center pxgrid-agent[5404]: pxgrid-agent Center type: standalone [caller=postgres.go:543]
Jul 11 13:05:03 center pxgrid-agent[5404]: pxgrid-agent RPC server listening to: '/tmp/pxgrid-agent.soc
Jul 11 13:05:03 center pxgrid-agent[5404]: pxgrid-agent HTTP server listening to: '169.254.0.90:2027' [
Jul 11 13:05:03 center pxgrid-agent[5404]: pxgrid-agent Request path=/pxgrid/control/AccountActivate bo
Jul 11 13:05:03 center pxgrid-agent[5404]: pxgrid-agent
```
#### **Account activated**

 [caller=pxgrid.go:58] Jul 11 13:05:03 center pxgrid-agent[5404]: pxgrid-agent Request path=/pxgrid/control/ServiceRegister bo

**"assetTopic":"/topic/com.cisco.endpoint.asset"**

,"restBaseUrl":"https://Center:8910/ Jul 11 13:05:04 center pxgrid-agent[5404]: pxgrid-agent

#### **Service registered**

, ID: c514c790-2361-47b5-976d-4a1b5ccfa8b7 [caller=pxgrid.go:76] Jul 11 13:05:04 center pxgrid-agent[5404]: pxgrid-agent Request path=/pxgrid/control/ServiceLookup body Jul 11 13:05:05 center pxgrid-agent[5404]: pxgrid-agent Request path=/pxgrid/control/AccessSecret body= Jul 11 13:05:06 center pxgrid-agent[5404]: pxgrid-agent

 **Websocket connect url**

=wss://labise. aaalab .com:

#### **8910**

/pxgrid/ise/pubsub [caller=endpoint.go:129] Jul 11 13:05:07 center pxgrid-agent[5404]: pxgrid-agent

**STOMP CONNECT host**

=10.48.78.177 [caller=endpoint.go:138] Jul 11 13:06:59 center pxgrid-agent[5404]: pxgrid-agent

**STOMP SEND destination**

=/topic/com.cisco.endpoint.asset body={

**"opType":"UPDATE"**

,"asset":{"assetId":"01:80:c2:00:00:00","assetName":"LLDP/STP bridges Multicast 0:0:0","assetIpAddress"

Jul 11 13:10:04 center pxgrid-agent[5404]: pxgrid-agent Request path=/pxgrid/control/ServiceReregister

Le format de message attendu après l'intégration réussie et l'attribut assetGroup est publié sans valeur, comme indiqué :

#### <#root>

Jan 25 11:05:49 center pxgrid-agent[1063977]: pxgrid-agent STOMP SEND destination=/topic/com.cisco.endpoint.asset body={"opType":"UPDATE","a

**{"key":"assetGroup","value":""}**

```
,{"key":"assetCustomName","value":"test"},{"key":"assetGroupPath","value":""}],"assetConnectedLinks":[]}} length=513 [caller=endpoint.go:149]
```
Format de message attendu (assetGroup avec une valeur, comme illustré). Cela confirme que CyberVision Center envoie les attributs et si ceuxci ne sont pas reflétés dans le côté ISE, vous devez approfondir votre enquête avec ISE.

#### <#root>

Jan 25 11:09:28 center pxgrid-agent[1063977]: pxgrid-agent STOMP SEND destination=/topic/com.cisco.endpoint.asset body={"opType":"UPDATE","as

```
{"key":"assetGroup","value":"test group"}
```

```
,{"key":"assetCustomName","value":"test"},{"key":"assetGroupPath","value":"test group"}],"assetConnecte
```
#### Informations connexes

- [Présentation des solutions CCV et ISE](/content/en/us/products/collateral/security/cyber-vision/ise-cyber-vision-working-together-so.html)
- [Travaux pratiques de démonstration : Utilisation de Cisco Cyber Vision pour fournir une microsegmentation dynamique à l'aide de](https://youtu.be/mlEc0NgO8gI) [Cisco ISE](https://youtu.be/mlEc0NgO8gI)
- Démonstration d'ISE et CCV
- [Guide d'intégration ISE](/content/dam/en/us/td/docs/security/cyber_vision/Integrating-Cisco-Cyber-Vision-with-Cisco-Identity-Services-Engine-via-pxGrid_3_1_1.pdf)
- [Assistance technique de Cisco et téléchargements](https://www.cisco.com/c/fr_ca/support/index.html?referring_site=bodynav)

### À propos de cette traduction

Cisco a traduit ce document en traduction automatisée vérifiée par une personne dans le cadre d'un service mondial permettant à nos utilisateurs d'obtenir le contenu d'assistance dans leur propre langue.

Il convient cependant de noter que même la meilleure traduction automatisée ne sera pas aussi précise que celle fournie par un traducteur professionnel.